### **1. ACCEDERE AL SITO DEL MIUR**

Ministero dell'Istruzione - [Ministero dell'Università e della Ricerca -](https://www.miur.gov.it/) Miur

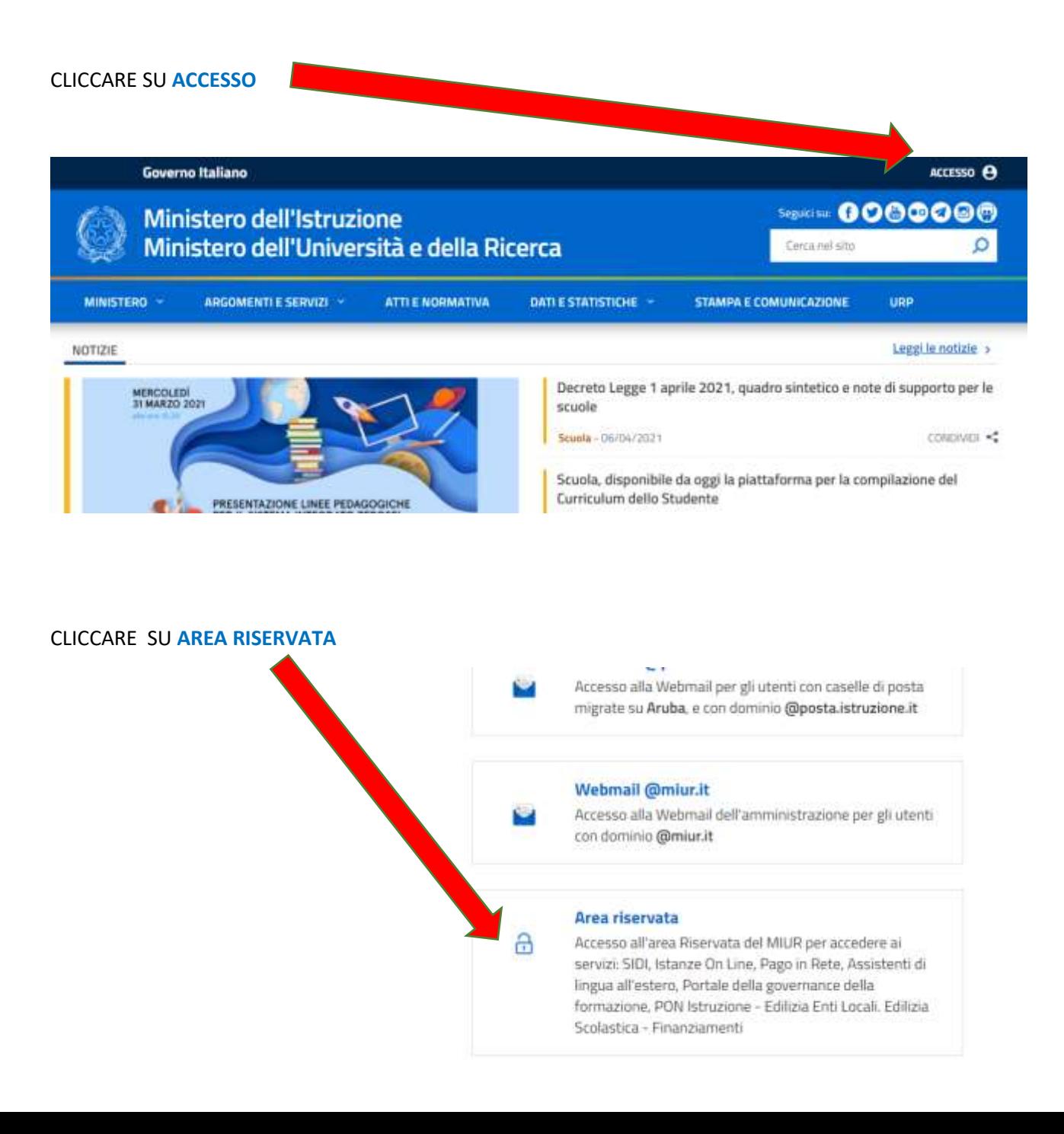

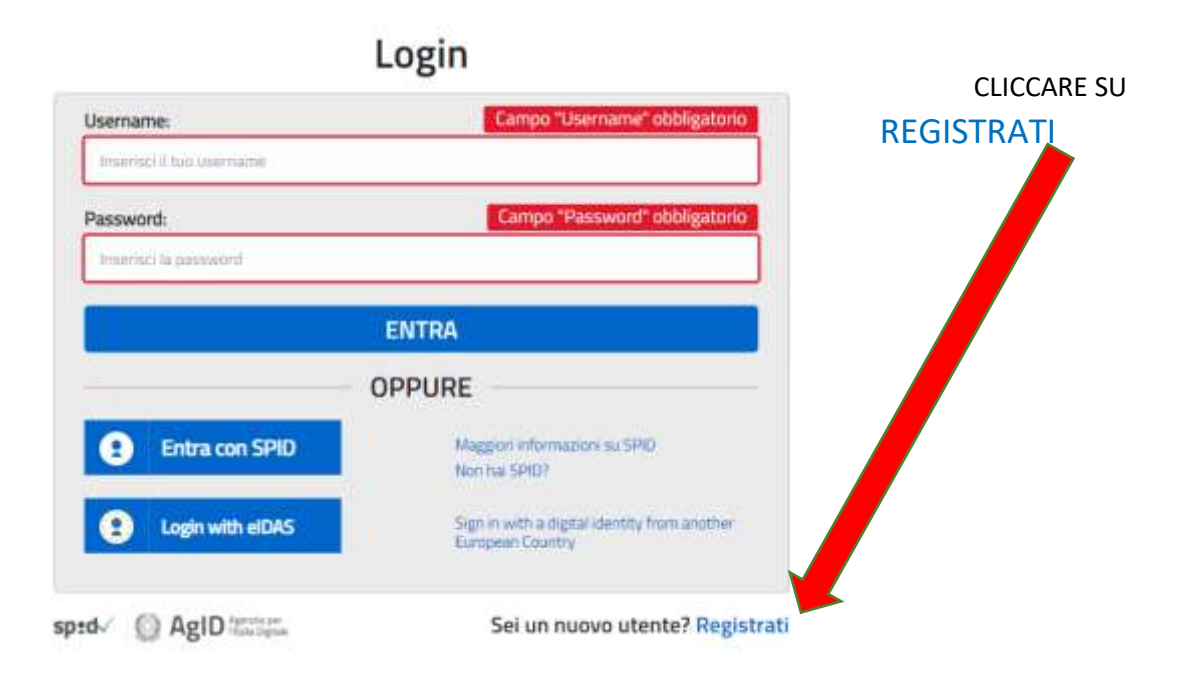

#### CLICCARE SU **PROCEDI CON LA REGISTRAZIONE**

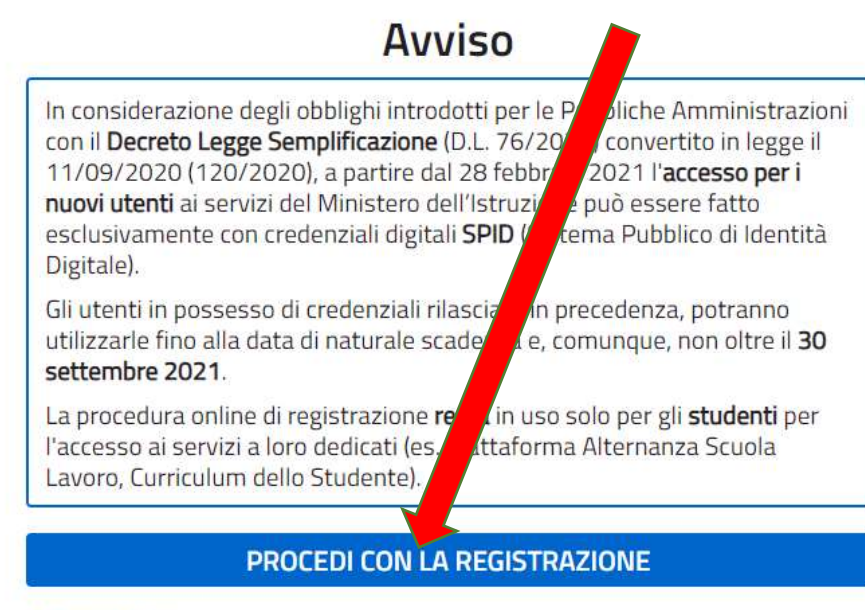

< Torna indietro

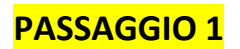

INSERISCI IL TUO CODICE FISCALE E SPUNTA NON SONO UN ROBOT

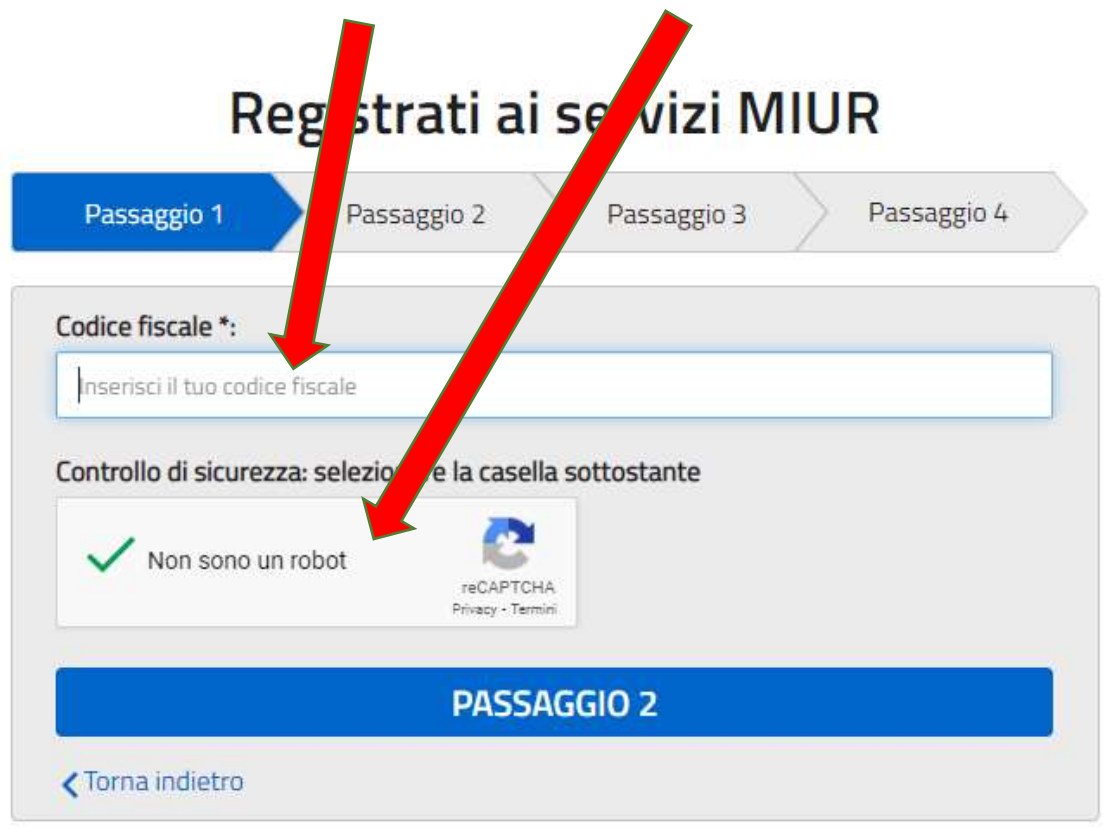

I campi con asterisco (\*) sono obbligatori

Bisogno di aiuto? Scarica il manuale

POI CLICCA SU PASSAGGIO 2

# **PASSAGGIO 2**

TROVERAI IL CODICE FISCALE GIA' INSERITO, PROSEGUI E COMPILA TUTTI I CAMPI ALLA FINE CLICCA SU PASSAGGIO 3

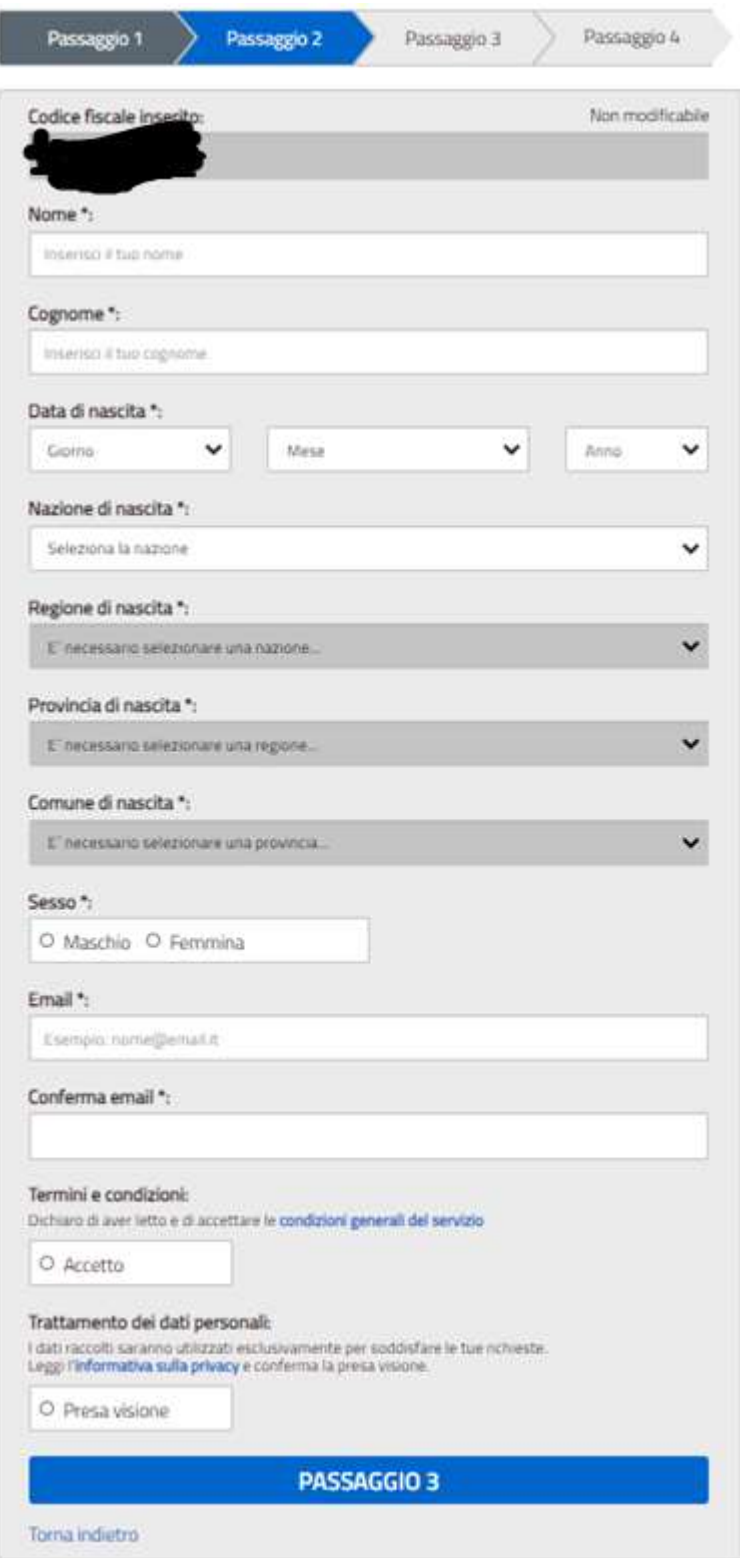

PASSAGGIO 3

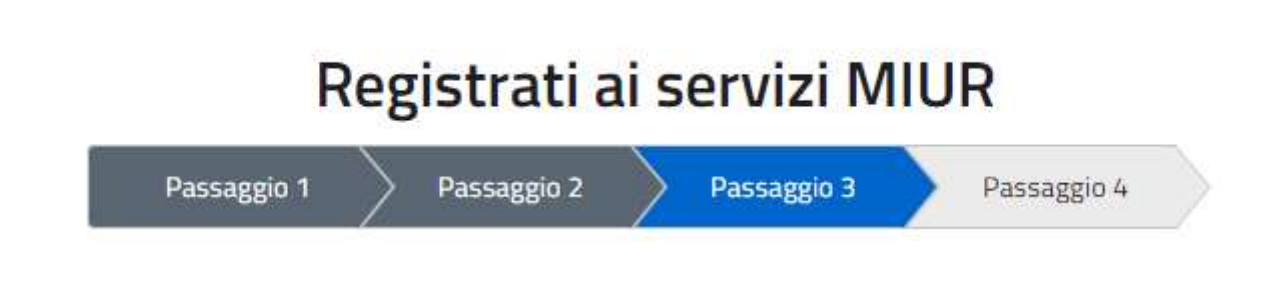

#### **CLICCA SU CONFERMA I TUOI DATI**

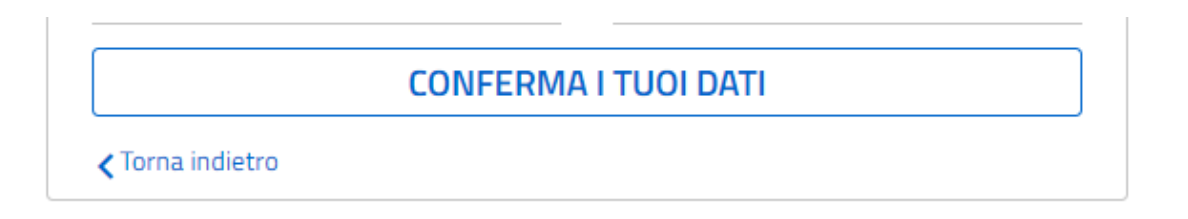

ULTIMO PASSAGGIO: TI è STATA INVIATA UNA MAIL CON UN LINK PER CONFERMARE IL TUO **ACCOUNT AI SERVIZI DEL MIUR** 

# Registrati ai servizi MIUR

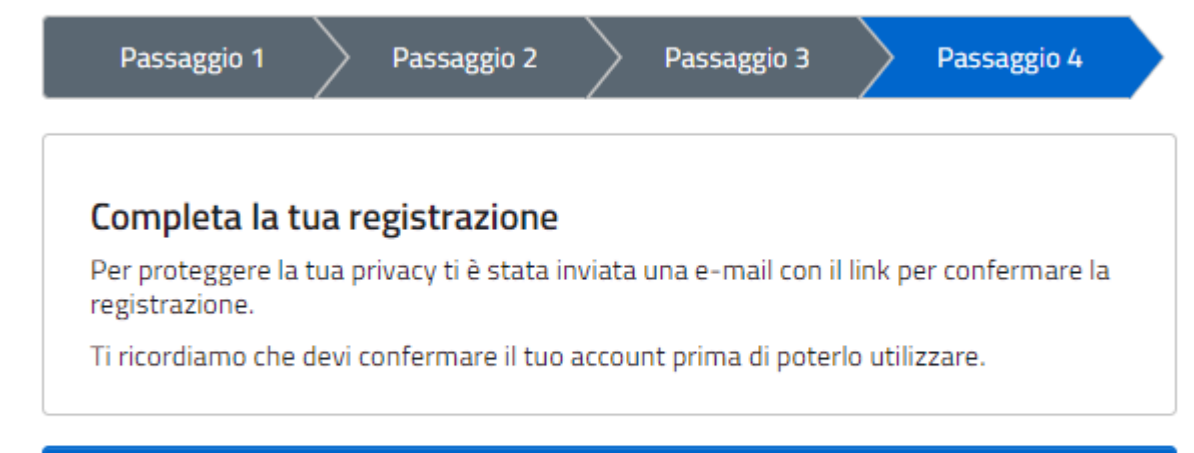

## **TORNA ALLA LOGIN**